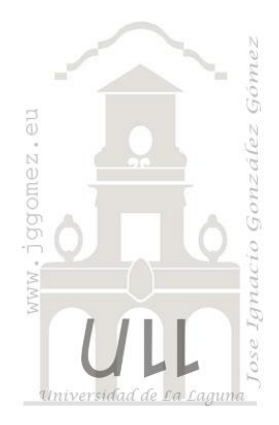

# Gráficos personalizados I

*Ideas y trucos relacionados con los gráficos en Excel*

*Jose Ignacio González Gómez Departamento de Economía Contabilidad y Finanzas - Universidad de La Laguna* [www.jggomez.eu](http://www.jggomez.eu/)

# INDICE

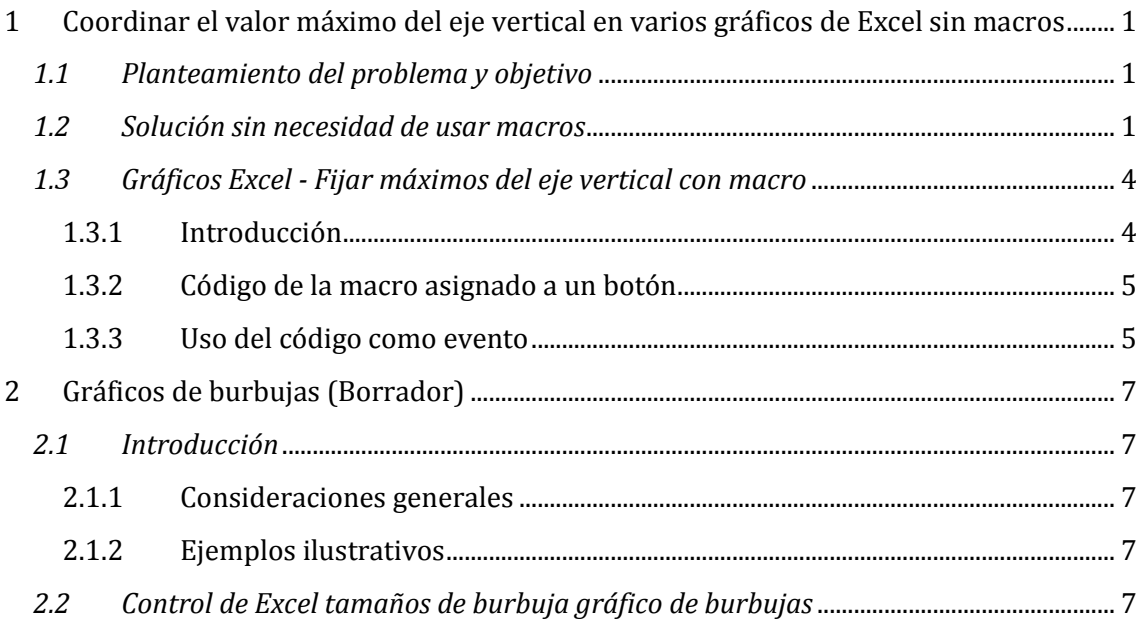

# <span id="page-1-0"></span>**1 [Coordinar el valor máximo del eje vertical en varios gráficos de](http://jldexcelsp.blogspot.co.il/2014/03/coordinar-el-valor-maximo-del-eje.html)  [Excel](http://jldexcelsp.blogspot.co.il/2014/03/coordinar-el-valor-maximo-del-eje.html) sin macros**

*Palabras claves*: Ajustar el eje vertical en varios gráficos

<span id="page-1-1"></span>*Fuente:* <http://jldexcelsp.blogspot.co.il/2014/03/coordinar-el-valor-maximo-del-eje.html> http://jldexcelsp.blogspot.co.il/2014/03/graficos-excel-fijar-maximos-del-eje.html

## *1.1 Planteamiento del problema y objetivo*

Una participante en el foro [Expertos en Excel en Español](http://www.linkedin.com/groups?home=&gid=1871977&trk=anet_ug_hm) consultaba si se puede condicionar el valor máximo de un grupo de gráficos de manera que viniese determinado por el gráfico que tenga la cifra mayor.

Para ejemplificar, digamos que tenemos dos gráficos que muestran dos series de valores (val1 y val2 en la imagen)

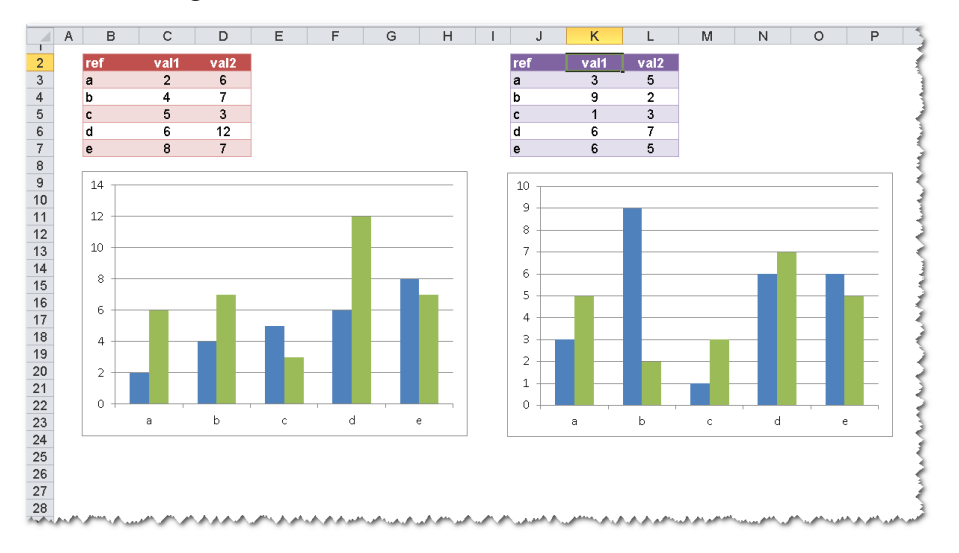

Sin entrar en la cuestión si poner un gráfico al lado del otro o crear un único gráfico con dos series de datos, podemos ver que en nuestro ejemplo los máximos del eje de los valores (el eje Y) son distintos en cada gráfico. Esto hace que la comparación visual sea engañosa; lo que buscamos es que en los dos gráficos el eje de los Y tenga el mismo valor máximo.

## *1.2 Solución sin necesidad de usar macros*

<span id="page-1-2"></span>Como los valores van cambiando no podemos fijar la definición del máximo del eje. La solución tradicional es [programar un evento \(Vba\),](http://jldexcelsp.blogspot.co.il/2014/03/graficos-excel-fijar-maximos-del-eje.html) de manera que cuando algún valor cambia en alguna de las tablas el evento cambia el valor del máximo en ambos gráficos.

Sin embargo, existe la posibilidad de lograr el mismo efecto sin macros. El truco consiste en incluir en ambos gráficos una serie auxiliar con un sólo punto cuyo valor sea el máximo de los valores de ambas tablas.

Además de tener el valor máximo de todos los valores de las tablas esta serie debe cumplir con otros dos requisitos:

- 1. ser "invisible";
- 2. ser "inmaterial", con lo que quiero decir que no influye en como el resto de los puntos de las series se muestran en los gráficos (este concepto quedará más claro en las subsiguientes explicaciones).

En nuestro ejemplo empezamos por crear la serie auxiliar poniendo esta fórmula en una celda: =MAX(D3:E7,L3:M7)

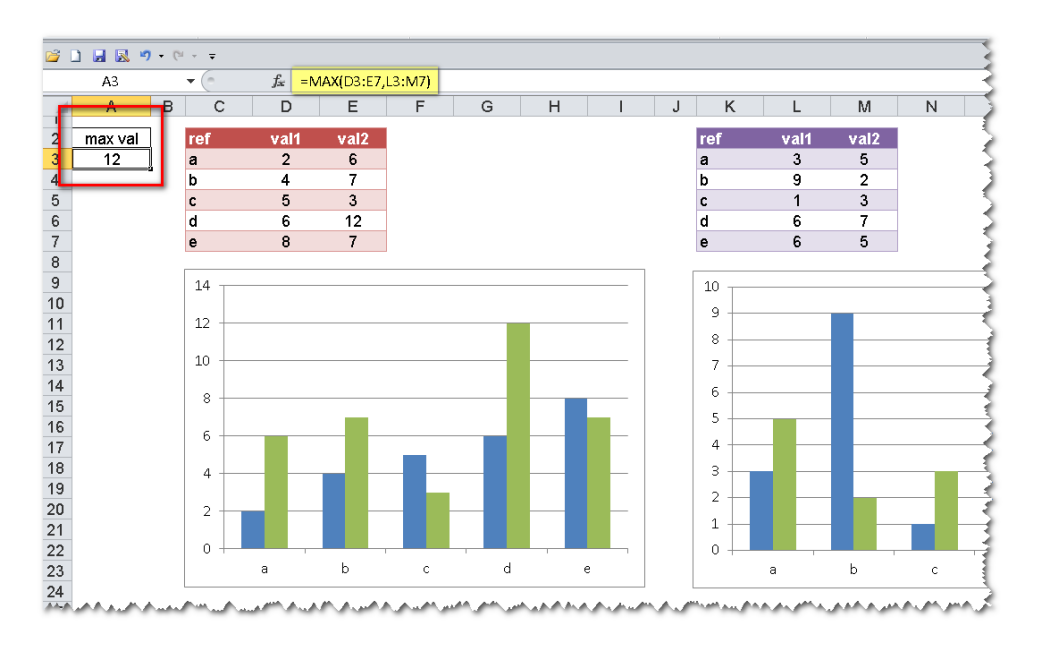

Como puede verse, ponemos la fórmula en la columna A, dejando la columna B libre. El motivo es poder luego ocultar la columna A para no recargar nuestro modelo mostrando datos auxiliares.

El próximo paso es agregar la serie auxiliar en los gráficos. Seleccionamos el primer gráfico y en el menú Diseño de la opción Herramienta de gráficos activamos "Seleccionar Datos-Agregar". y en el formulario que se abre ponemos estas definiciones

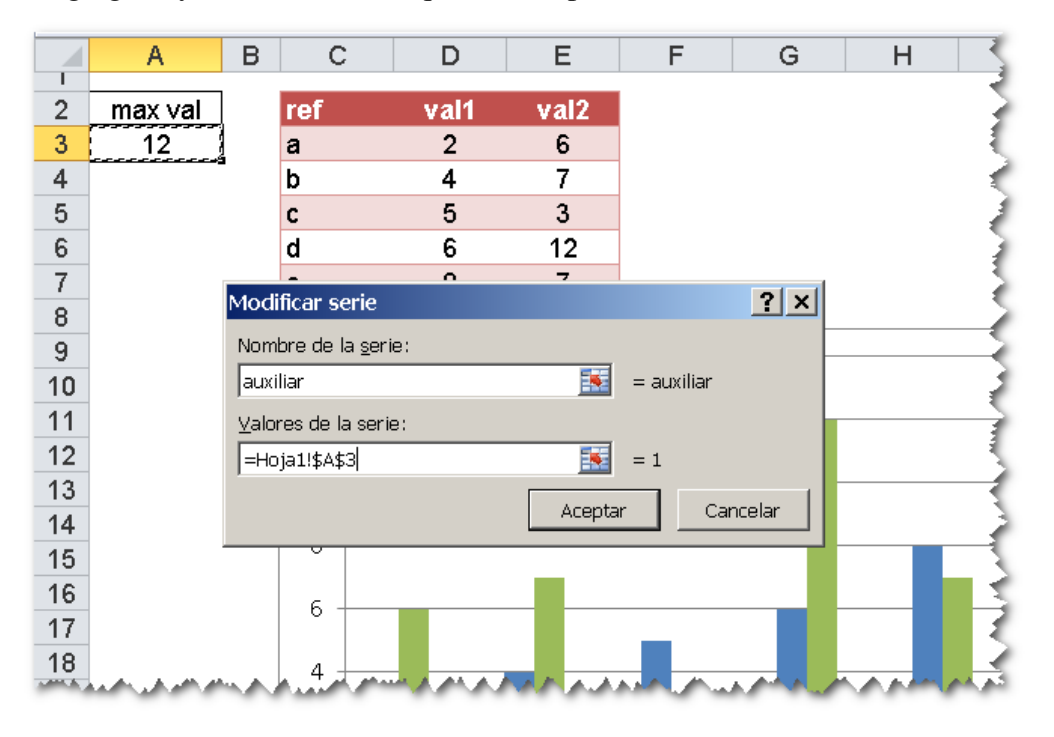

Apretamos "Aceptar" y en formulario que se abre apretamos el botón "Celdas ocultas y vacías"

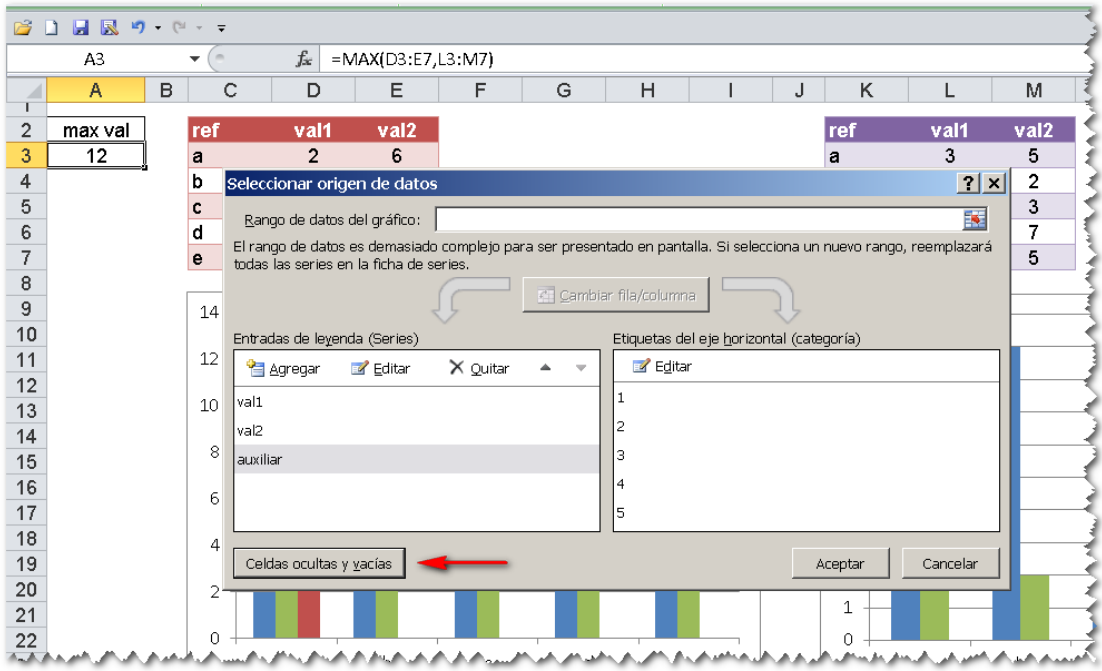

En el formulario de configuración de celdas ocultas y vacías marcamos la opción "Mostrar datos..."

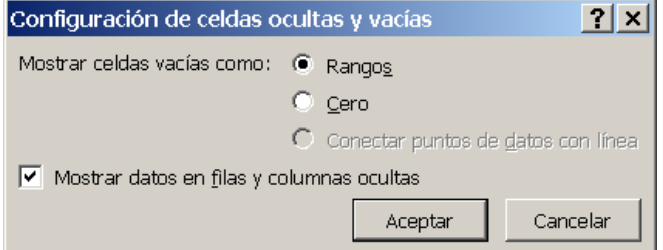

Ahora tenemos que ocuparnos de los requisitos que debe cumplir la serie auxiliar. Cambiamos el tipo de serie a "Línea" sin marcadores

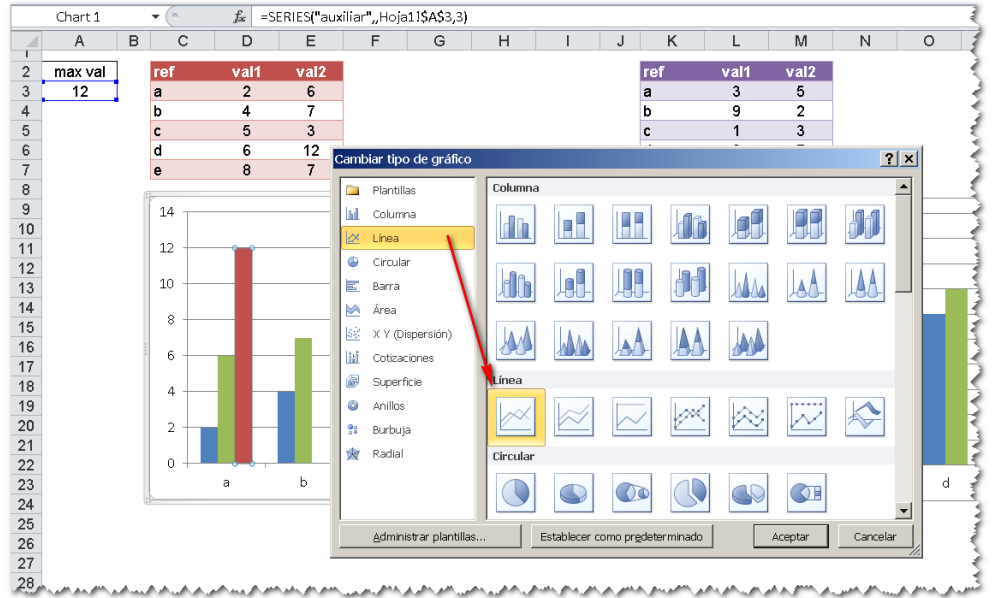

Esto hace que la la serie "desaparezca" (al tener un solo punto no aparece la línea ni el marcador; tampoco "comparte" lugar en el eje de las X con los otros puntos de la serie).

Repetimos el proceso para el segundo gráfico. Ahora podemos ver que en ambos gráficos el eje de las Y tiene el mismo valor máximo

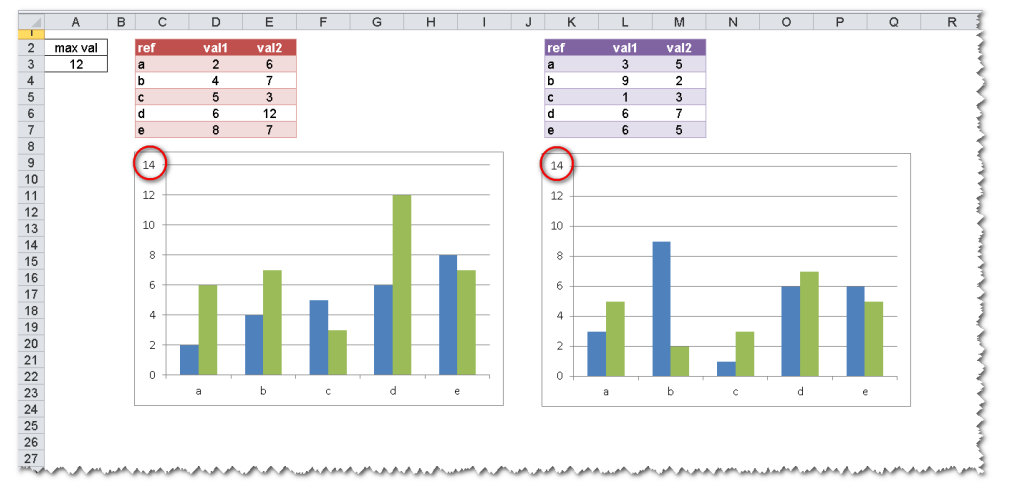

Cada vez que cambiemos algún valor en alguna de las tablas, Excel calculará el mismo máximo para el eje de las Y en ambos gráficos.

## <span id="page-4-0"></span>*1.3 Gráficos Excel - [Fijar máximos del eje vertical con macro](http://jldexcelsp.blogspot.co.il/2014/03/graficos-excel-fijar-maximos-del-eje.html)*

### **1.3.1 Introducción**

<span id="page-4-1"></span>En el apartado anterior presentamos la solución tradicional (con fórmulas y series auxiliares) para coordinar el máximo del eje de las Y que presenta como principal ventaja que puede ser usado también en entornos donde las macros están bloqueadas, por ejemplo, por el administrador de la red. Las desventajas son menores pero existen:

- el valor máximo es determinado por el algoritmo de Excel, por lo que siempre será cercano al valor deseado pero no siempre exactamente igual;
- hay que modificar cada uno de los gráficos que queremos coordinar.
- Las macros son más flexibles y eficientes, ya que podemos establecer exactamente el valor que queremos que aparezca como máximo y podemos aplicarlas a todos los gráficos de la hoja.

En este segundo caso el código es muy sencillo y podemos usarlo de dos maneras distintas: como sub (macro común) o como evento. Al usarlo como sub, tenemos que crear también la forma de disparar el código, por ejemplo, ligando la macro a un botón; al usar eventos podemos hacer que la macro corra cuando, por ejemplo, el usuario cambia algún dato en la tabla de los datos.

Como en el ejemplo de la nota anterior, tenemos dos gráficos basados en dos tablas de datos y en la celda A3 calculamos el valor máximo de ambas tablas (hemos creado el nombre "cellValMax" que se refiere a la celda A3)

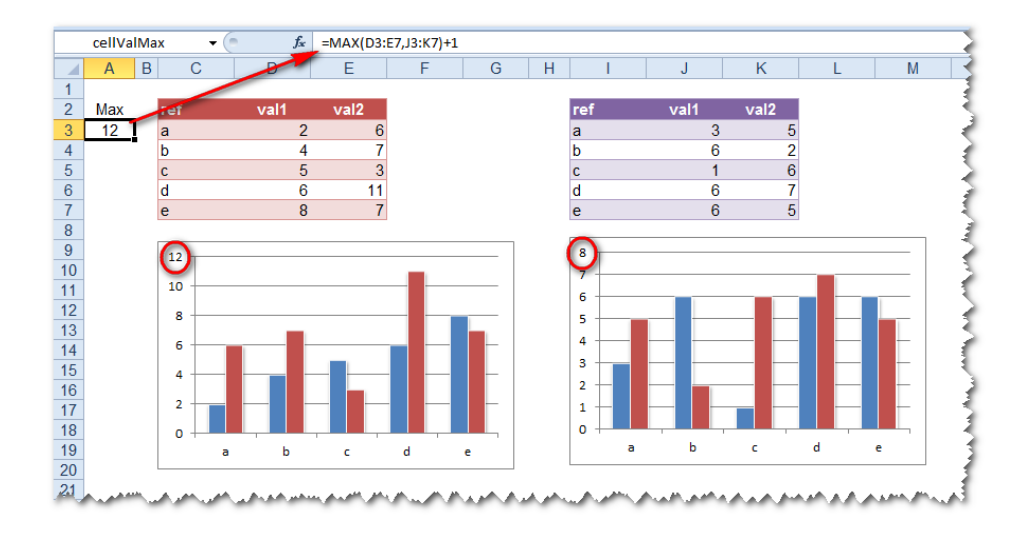

Como podemos ver en la imagen, la escala del eje de las Y es diferente en cada gráfico y por lo tanto la comparación visual es engañosa.

Como mencionamos más arriba podemos usar el código como sub (macro) o como evento; el código es el mismo pero la forma de hacerlo correr es distinta.

**1.3.2 Código de la macro asignado a un botón**

<span id="page-5-0"></span>En un módulo común del editor de Vb, ponemos este código

```
Sub coordinar max graficos()
  Dim dbMax As Double
  Dim objCht As ChartObject
  dbMax = Range("cellValMax").Value
  For Each objCht In ActiveSheet.ChartObjects
     With objCht.Chart.Axes(xlValue)
        .MaximumScale = dbMax
        .MinimumScale = 0
      End With
  Next objCht
End Sub
```
En la hoja que contiene los gráficos agregamos un botón ligado a la macro

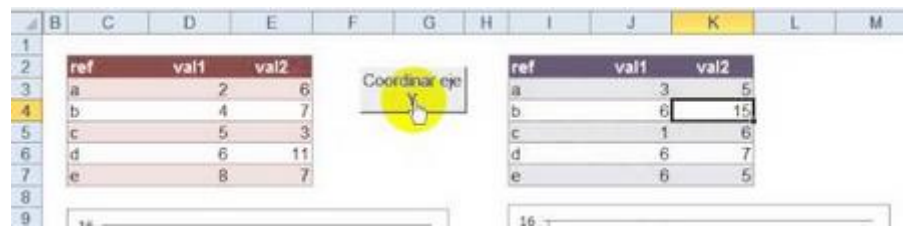

**1.3.3 Uso del código como evento**

<span id="page-5-1"></span>Para usarlo como evento el código debe ir en un módulo de la hoja que contiene los gráficos. Una de las formas de acceder a este módulo es apunta con el mouse a la pestaña con el nombre de la hoja y activar la opción Ver código

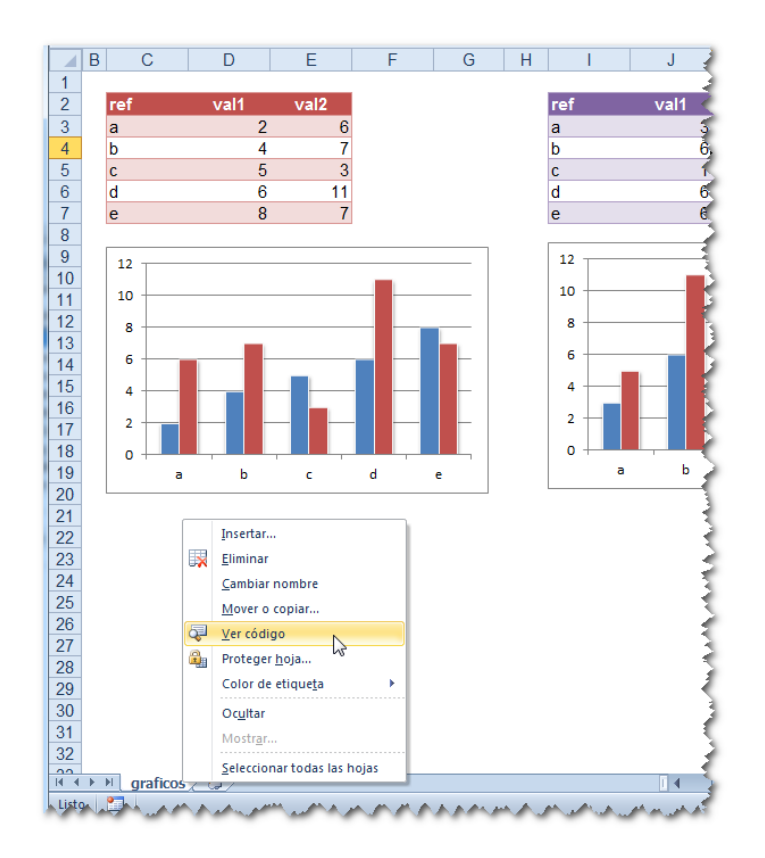

En nuestro caso vamos a crear un evento de manera que cuando el usuario haga algún cambio en la hoja, se dispare el código. Para esto usamos un evento del tipo Change

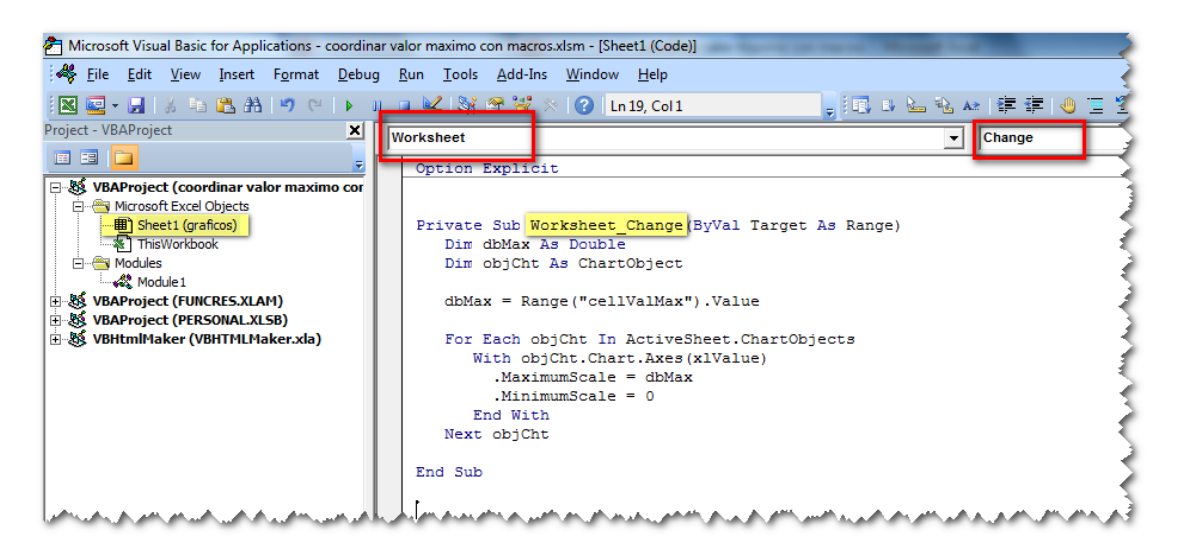

Como puede apreciarse, el código es el mismo que en la rutina sub.

## <span id="page-7-0"></span>**2 Gráficos de burbujas (Borrador)**

### *Palabras claves*: Gráficos de burbujas, multi-series Bubble Charts in Excel

<span id="page-7-1"></span>*Fuente*: http://h <http://peltiertech.com/Excel/Charts/ControlBubbleSizes.html>

## *2.1 Introducción*

### **2.1.1 Consideraciones generales**

<span id="page-7-2"></span>Los gráficos de burbujas son una forma eficaz para agregar una dimensión adicional a los datos visibles en un gráfico e incluso podríamos añadir una cuarta dimensión como el color azul (sube), rojo (baja) y gris (neutro) para ser representada en un mismo gráfico.

<span id="page-7-3"></span>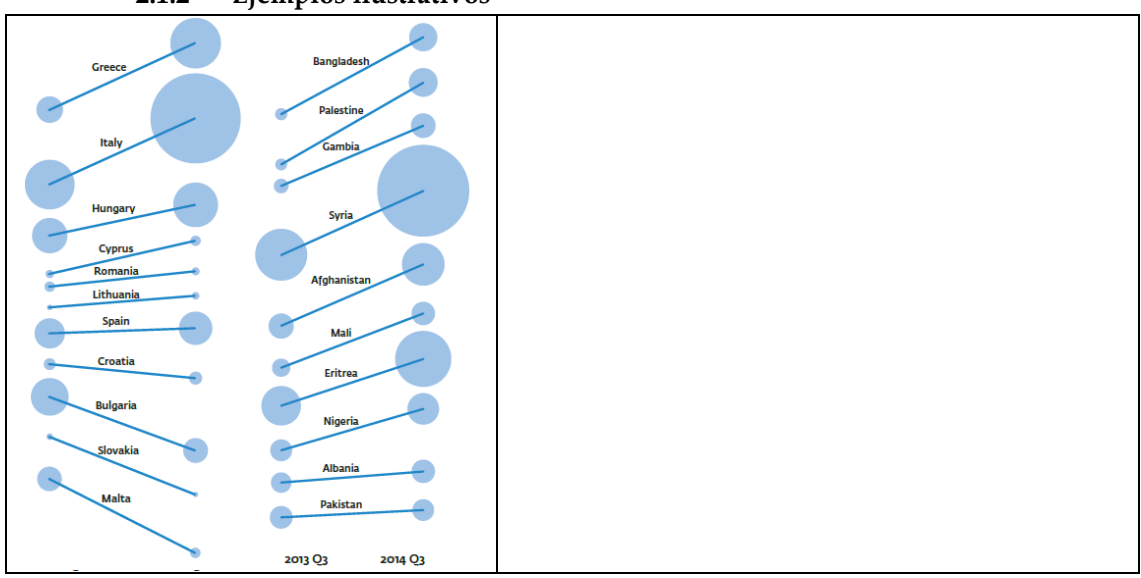

### **2.1.2 Ejemplos ilustrativos**

## *2.2 Control de Excel tamaños de burbuja gráfico de burbujas*

<span id="page-7-4"></span>Los gráficos de burbujas son una forma popular y potencialmente eficaz para agregar una dimensión adicional a los datos visibles en las cartas.Además de localizar un marcador en una posición que refleja los valores de la variable Y y X, el tamaño de un marcador es proporcional a la tercera variable. Usted podría variar los colores de los marcadores para mostrar una cuarta dimensión, pero eso es una lección para otro día.

Gráficos de burbujas de Microsoft Excel en, tamaños de burbuja se fijan de acuerdo a la burbuja más grande en la tabla. Puede ajustar este tamaño máximo haciendo doble clic en cualquier serie, y en el cuadro de diálogo Formato de serie, ficha Opciones, seleccione un multiplicador por defecto.Me gusta usar el 200% para conseguir grandes burbujas.

Este es un problema cuando se comparan varios gráficos que tienen datos de tamaño de burbuja disímiles. Si utiliza el mismo multiplicador tamaño de la burbuja, la burbuja más grande de cada carta es del mismo tamaño, a pesar de la diferencia en los valores de tamaño de burbuja. Esto anula toda la ventaja de un gráfico de burbujas sobre una línea o gráfico de dispersión: la tercera variable ya no se refleja con precisión.

## **Los datos de dos gráficos de burbujas, idénticos a excepción de los valores de tamaño de burbujas.**

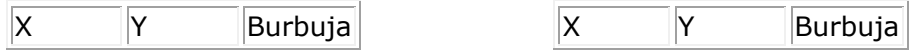

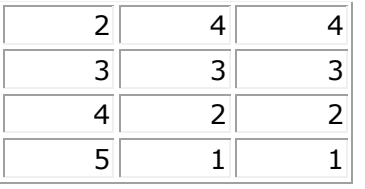

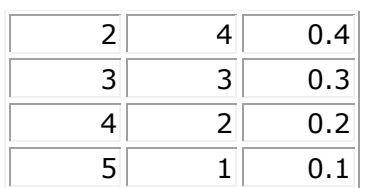